# PDF ӨРГӨТГӨЛТЭЙ ФАЙЛД ГАРЫН ҮСЭГ ЗУРАХ ЗААВАР

*v 2.0*

"Тридум кей" ХХК

Вебсайт[: www.tridumkey.mn](http://www.tridumkey.mn/) И-мэйл: [info@tridumkey.mn](mailto:info@tridumkey.mn) БГД, 3-р хороо, Замчдын гудамж, D блок, 17/2

 $T11000m_{key}$ 

## 1. ТООН ГАРЫН ҮСЭГ ЗУРАХАД БЭЛТГЭХ

### 1.1. TRIDUMKEY CLIENT ПРОГРАМ

Хэрвээ та компьютертээ client программ суулгаагүй бол дараах холбоосоор орж суулгана уу.

<https://downloads.tridumkey.mn/client/TridumKeyClientSetup.exe>

Суулгах гарын авлагыг дараах линкээс харна уу.

[https://tridumkey.mn/wp-content/uploads/2021/01/%D0%93%D0%B0%D1%80%D1%8B%D0%BD-](https://tridumkey.mn/wp-content/uploads/2021/01/%D0%93%D0%B0%D1%80%D1%8B%D0%BD-%D0%B0%D0%B2%D0%BB%D0%B0%D0%B3%D0%B0.pdf) [%D0%B0%D0%B2%D0%BB%D0%B0%D0%B3%D0%B0.pdf](https://tridumkey.mn/wp-content/uploads/2021/01/%D0%93%D0%B0%D1%80%D1%8B%D0%BD-%D0%B0%D0%B2%D0%BB%D0%B0%D0%B3%D0%B0.pdf)

## 1.2. ТООН ГАРЫН ҮСЭГ ЗУРАХ ФАЙЛАА БЭЛТГЭХ

Албан бичигт гарын үсэг зурахын тулд эхлээд албан бичгээ заавал PDF өргөтгөлтэй хадгалан

бэлтгэсэн байна.

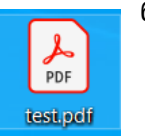

# 2. АЛБАН БИЧГИЙГ ТООН ГАРЫН ҮСГЭЭР БАТАЛГААЖУУЛАХ

2.1. Клиент программаа нээж ажиллуулах

2.2. Клиент программын PDF файл гарын үсэг зурах товчийг сонгоно.

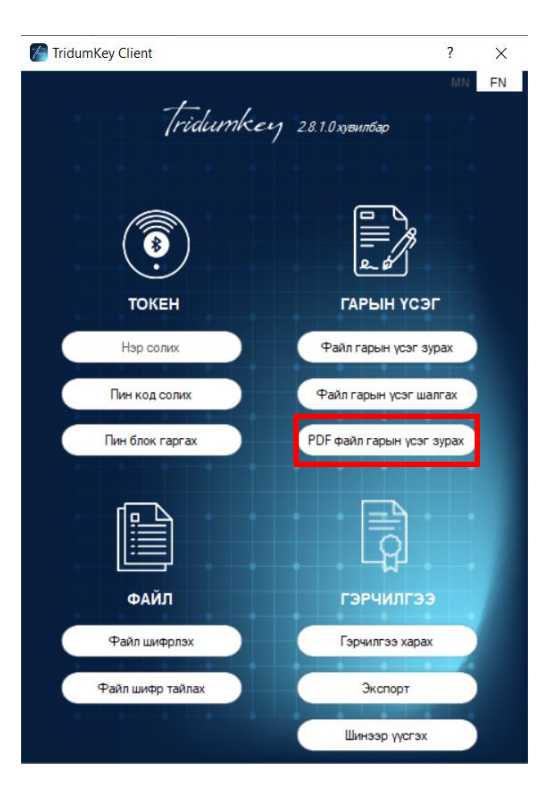

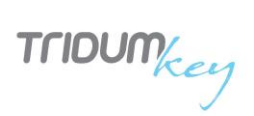

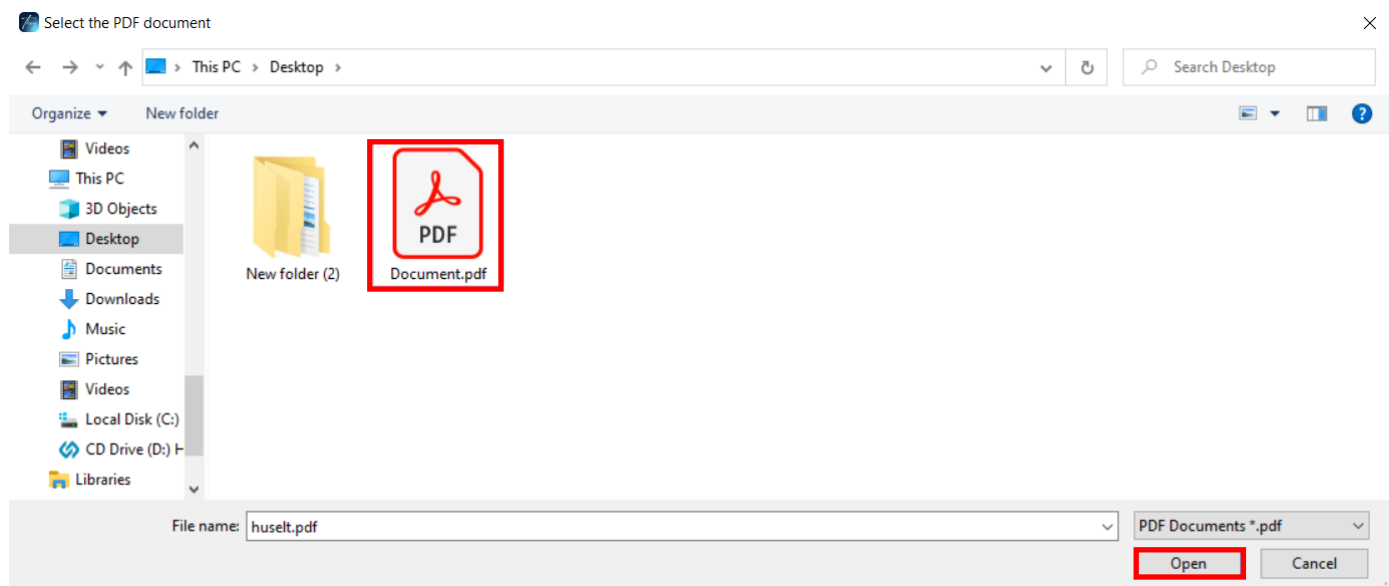

#### 2.3. Нээгдсэн туслах цонхонд гарын үсэг зурах PDF файлаа зааж өгөөд OPEN товчийг дарна.

2.4. Гэрчилгээний жагсаалтаас баталгаажуулах гэрчилгээгээ сонгон пин кодоо оруулаад СОНГОХ товчийг дарна.

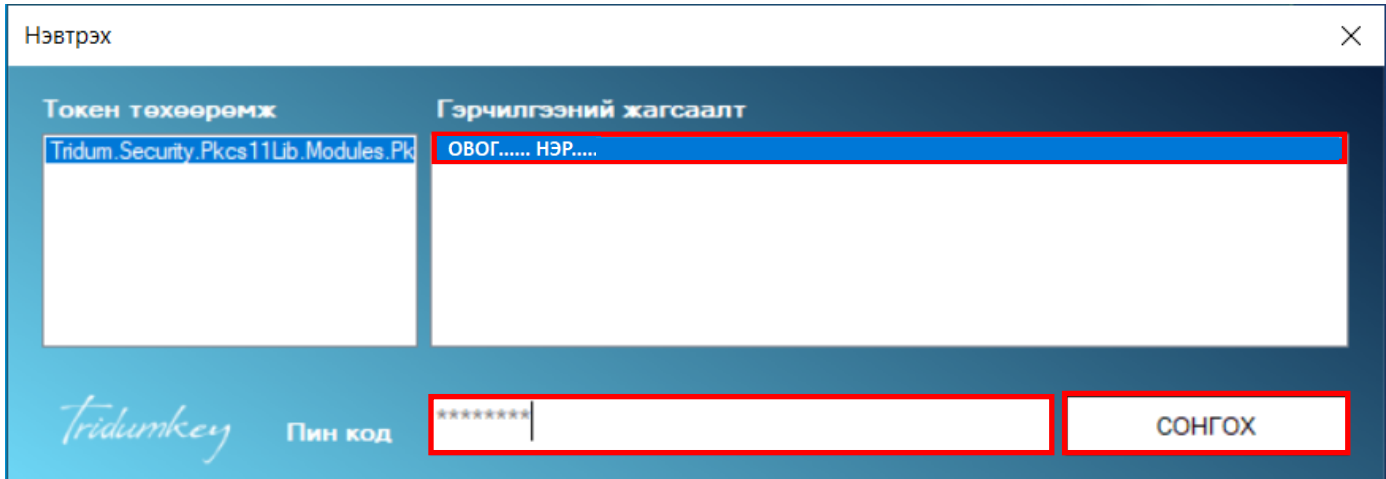

 $T11000m_{key}$ 

#### 2.5. Тоон гарын үсгээр баталгаажуулах цонхон дахь "Тамга тоон гарын үсгийн мэдээлэл"-ийг файлын дурын газар чирэн байрлуулаад БАТАЛГААЖУУЛАХ товчийг дарна. Тамганы жижиг томыг mouse-ны scroll-оор тохируулах боломжтой.

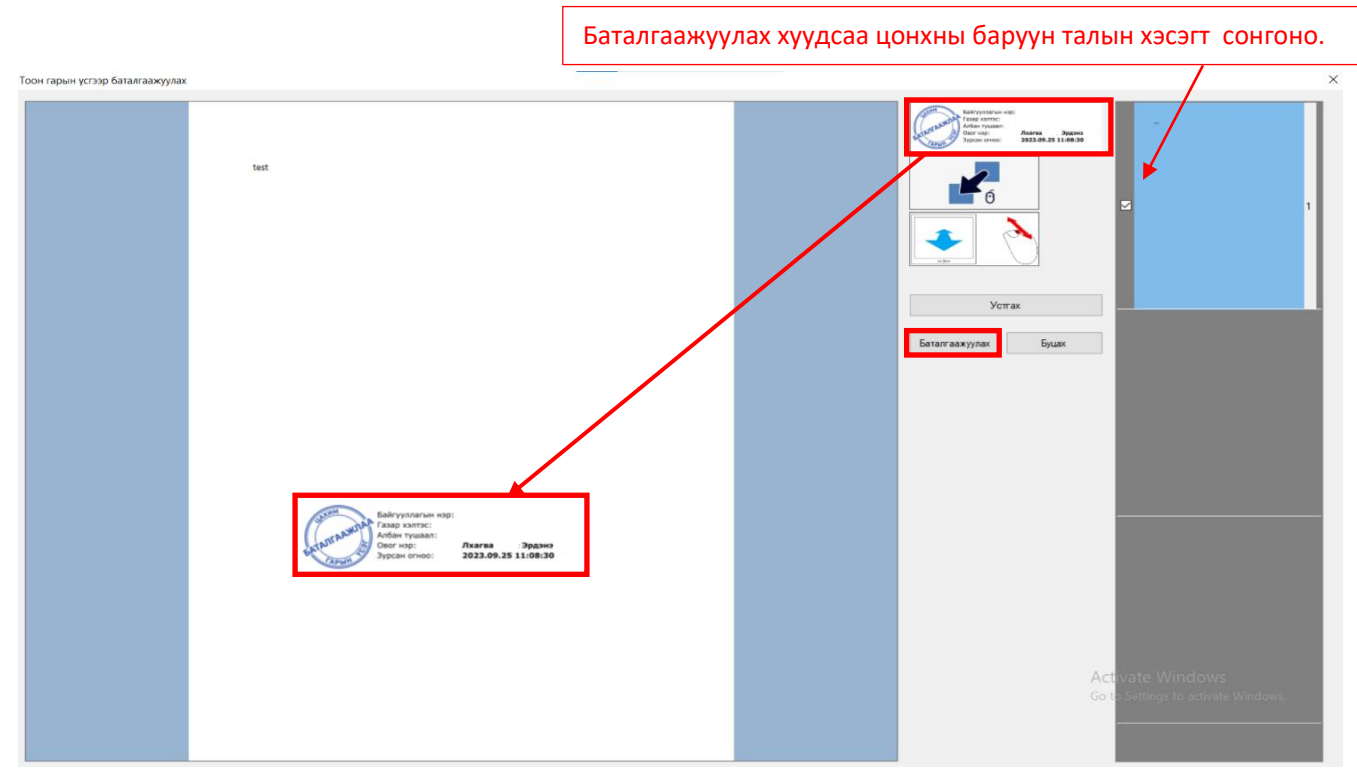

2.7. Албан бичиг амжилттай баталгаажсан болохыг мэдээлсэн цонх гарна.

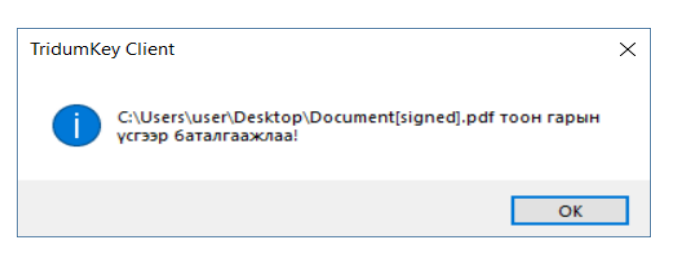

2.8. Гарын үсэг зурагдсан файл нь үндсэн файлын хажууд [signed].pdf өргөтгөлтэйгээр шинээр үүссэн байна.

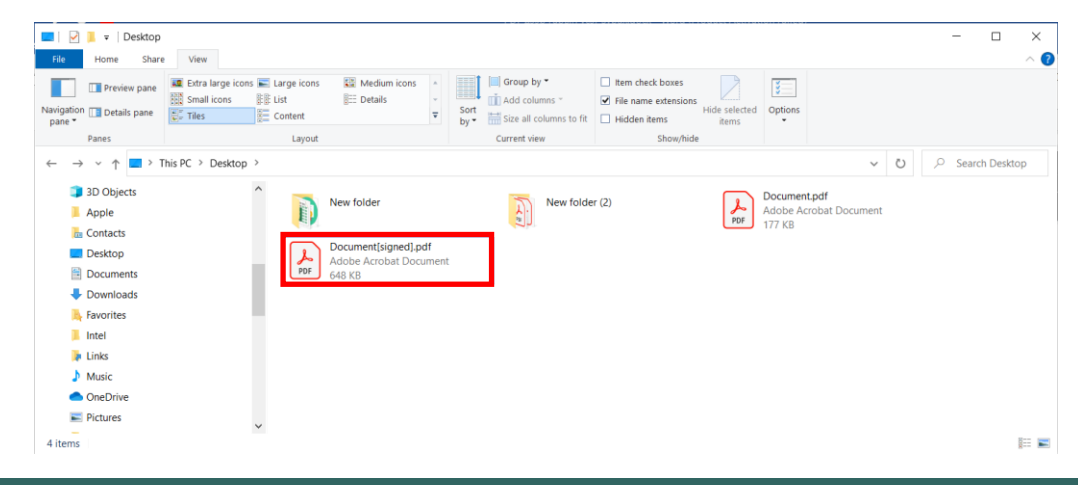